## OCPP Anbindung

# OCPP Anbindung der Joint EVC33 Wallbox an das Dashboard

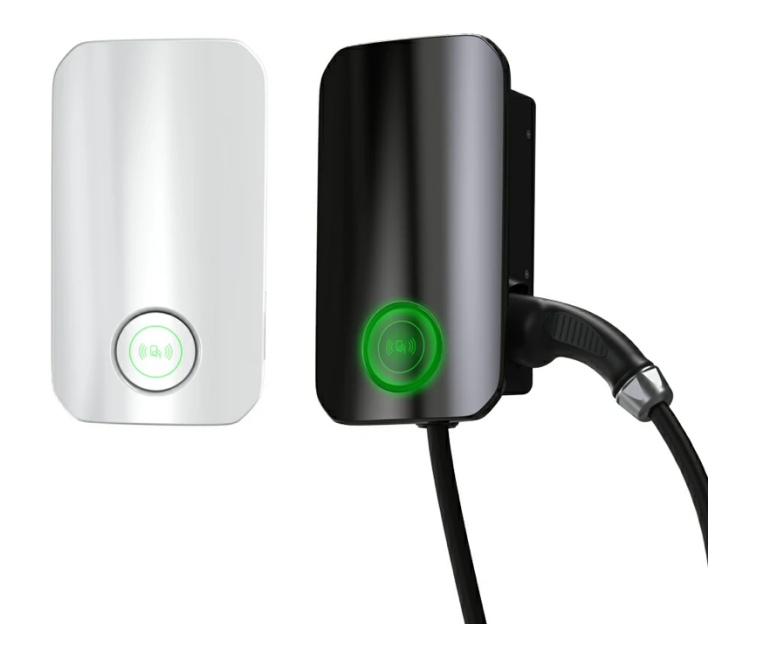

Hinweis: Diese Anleitung gilt für alle OCPP-fähigen Modelle der Joint EVC33 Wallbox.

### 1. Einführung

Folgendes wird für die Anbindung an das Dashboard benötigt:

- 1. Laptop mit Internetverbindung
- 2. Zugang zum Dashboard
- 3. Laptop mit Zugriff zum Joint WebUI (WLAN oder Ethernet)

## 1.1. Gruppe erstellen

Öffne dein Dashboard und wähle in dem Dropdown-Menü die Gruppe aus (1), der du deinen Ladepunkt hinzufügen möchtest.

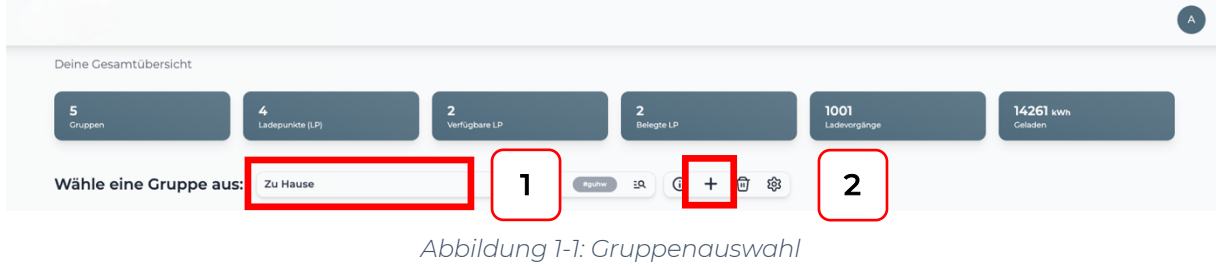

Wenn du eine neue Gruppe dafür anlegen willst, dann klicke auf das Plus (2) und lege eine neue Gruppe an.

Nachdem du deine Gruppe ausgewählt hast, klicke auf -"Ladestation hinzufügen" in Position 1.

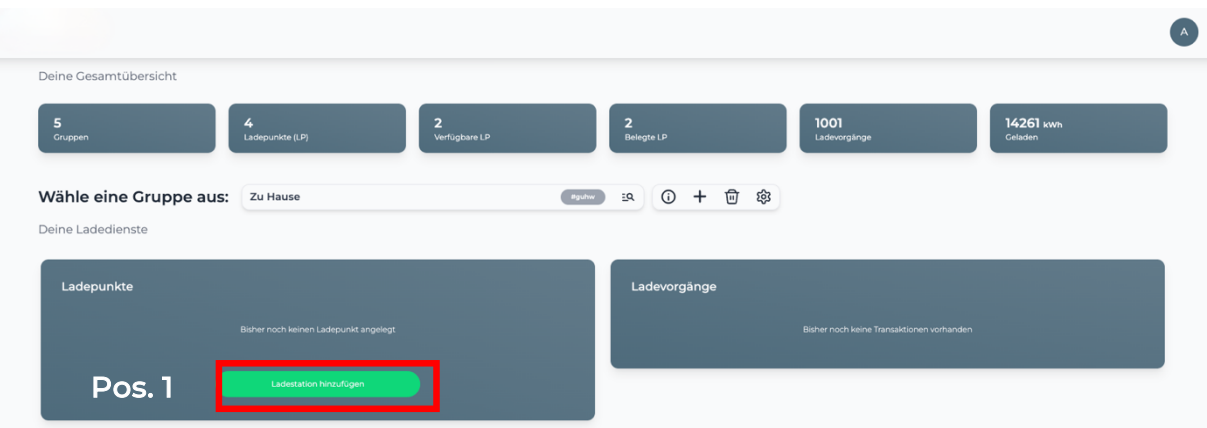

*Abbildung 1-2: Ladestation hinzufügen*

Zuerst vergebe einen Namen für deine Ladestation im Fenster "Name der Ladestation".

Dann wähle den Typ "Joint EVC33" im Feld "Ladestationshersteller auswählen" und es wird dir die "Joint EVC33 OCPP-Anbindung" angezeigt durch Klick auf den Link.

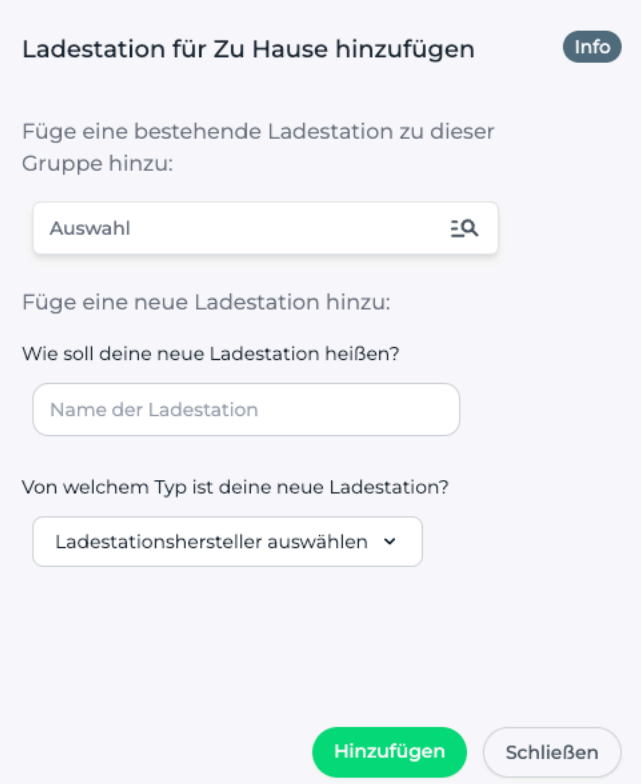

*Abbildung 1-3 Ladestationshersteller Auswahl*

Danach bestätige mit -"Hinzufügen".

Das erscheinende Fenster zeigt dir die OCPP-Anbindungsdaten für deinen Ladepunkt an.

Wichtig: Die angezeigten Daten können nicht erneut aufgerufen werden. Speichere oder notiere dir daher die Daten. Möchtest du die Ladestation bei einem Reset wieder verbinden oder wird die Ladestation in Fehlerfall ausgetauscht, müssen die unten angezeigten Daten erneut eingeben werden.

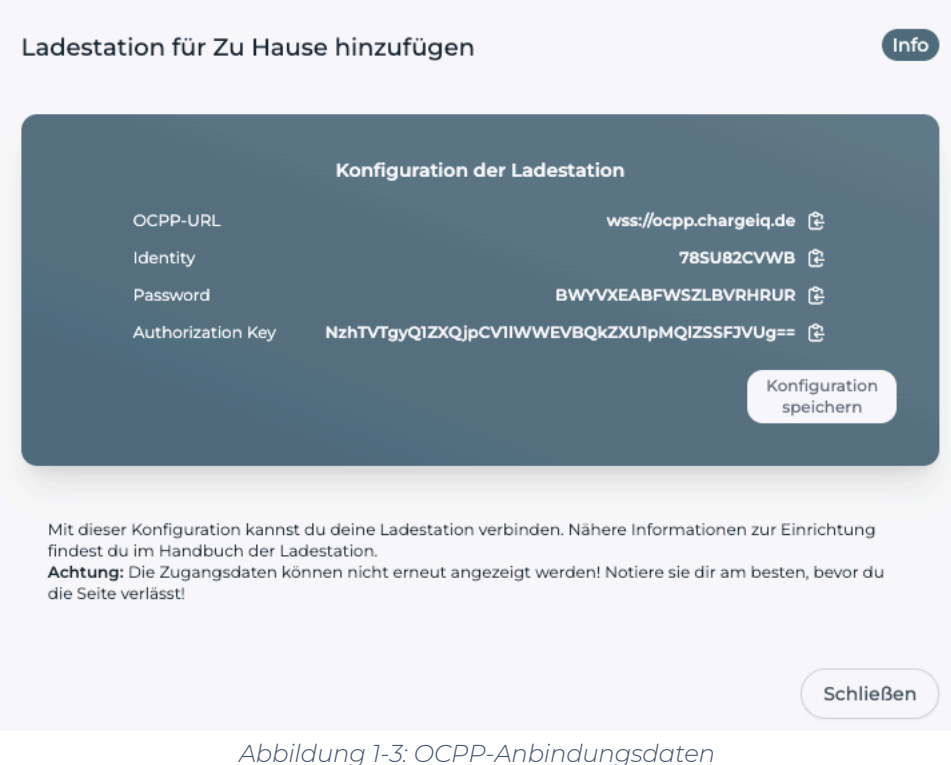

Folgende Daten sind für die Anbindung an das Dashboard zur Konfiguration über das Amperfied WebUI (im nächsten Kapitel 2.2) notwendig:

- OCPP-URL
- Identity
- Password

## 2. Konfiguration mittels Joint WebUI 2.1. Voraussetzung

Voraussetzung: Deine Joint EVC33 Ladestation wurde erfolgreich von einem Elektriker installiert und angeschlossen.

Die nachfolgende Beschreibung der OCPP-Konfiguration ist dem Joint SOP Web Konfiguration Tool entnommen.

Dein Laptop musst du über Ethernet oder Wifi mit der Ladestation verbinden, um die Konfiguration durchzuführen.

Die Konfiguration Schritte über Ethernet Verbindung:

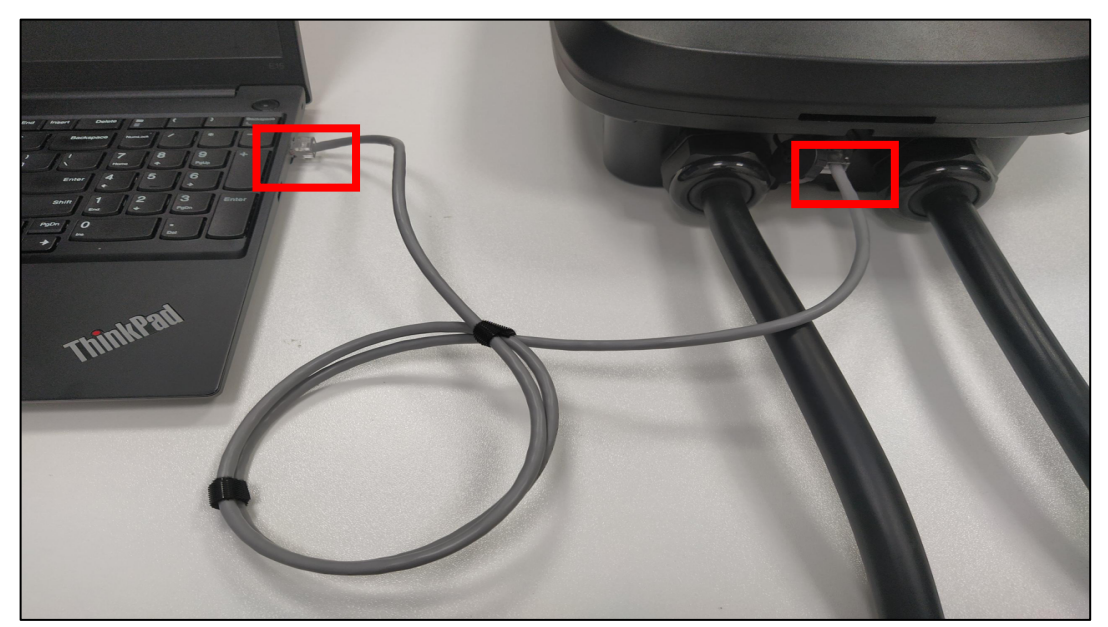

*Abbildung 2-1: Ethernet Anschluss*

- 1. Verbinde dein Laptop mit der Ladestation mittels eines Netzwerkkabels.
- 2. Gebe auf deinem Laptop mit Windows die Taste WIN+R und öffne eine Konsole / "Ausführen"
- 3. Im Fenster "Ausführen" gebe ein: ncpa.cpl
- 4. Rechtsklicken auf die kabelgebundene Netzwerkverbindung und klicke auf Eigenschaften. Siehe Abbildung 2-3: Ethernet Eigenschaften ändern
- 5. Klick auf Internetprotokoll, Version 4 (TCP/IPv4) und anschließend auf Eigenschaften. Hinweis: Falls sich in den Feldern bereits Daten befinden, notiere dir diese Daten und Einstellungen, um später wieder auf dien Netzwerk zugreifen zu

können. Falls keine Daten vorhanden sind, kannst du später wieder den Punkt" IP-Adresse automatisch beziehen" auswählen.

- 6. Aktiviere die Option "Folgende IP-Adresse" verwenden.
- 7. Gebe eine IP-Adresse zwischen 192.168.100.2 und 192.168.100.254 ein (Wichtig: Außer 192.168.100.199).
- 8. Gebe 255.255.255.0 als Subnetzmaske ein.
- 9. Gebe **192.168.100.1** als Gateway ein. Siehe Abbildung 2-2: IP-Adresse konfigurieren
- 10. Bestätigen mit OK.
- 11. Damit sind alle Schritte für die Ethernet Anbindung zum WebUI abgeschlossen. Über die URL-Eingabe im Browser http://192.168.100.199 kannst du das WebUI öffnen.
- 12. Gebe folgende Zugangsdaten ein (Siehe Abbildung 2-4) username: admin password: admin
- 13. Gehe weiter mit den Schritten im nächsten Kapitel.

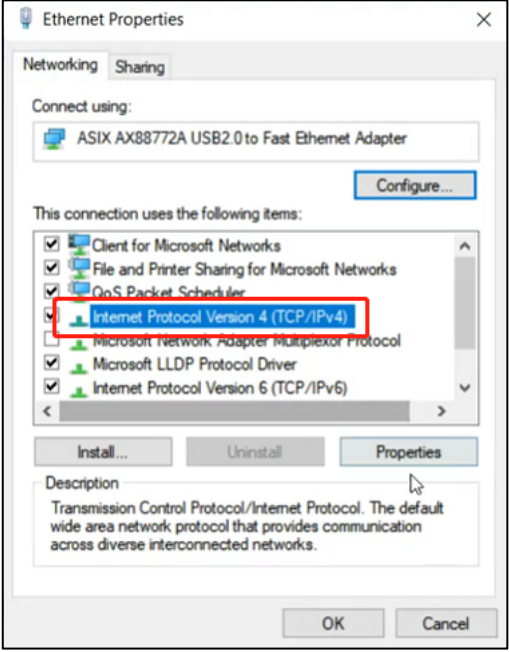

*Abbildung 2-3: Ethernet Eigenschaften ändern*

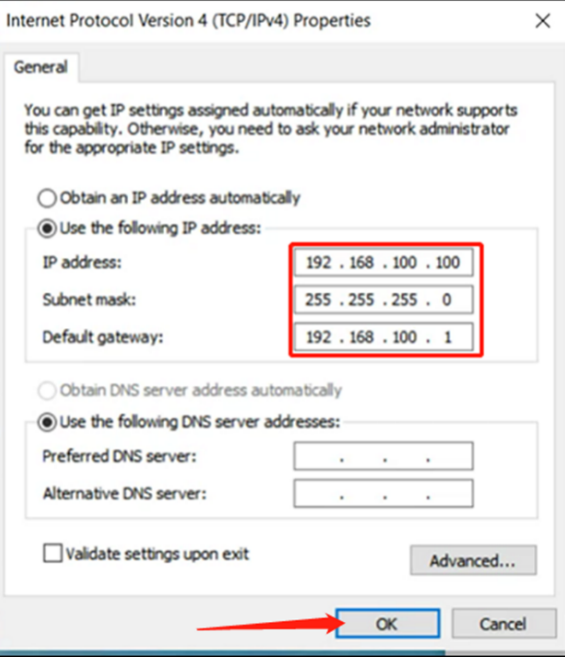

*Abbildung 2-2: IP-Adresse konfigurieren*

#### Die Konfiguration Schritte über Wifi Verbindung:

Verbinde dich mit deinem Laptop oder mobilen Endgerät (Smarthone/ Tablet Computer) an den Wifi-Hotspot deiner Joint Ladestation.

- 1. Schalte die WiFi Verbindung an deinem Endgerät ein.
- 2. Suche die WiFi Verbindung mit der SSID "charger-Sn.xx" (xx ist die Seriennummer deiner Joint Ladestation)
- 3. Dieser Wifi-Hotspot ist als Router/Accesspoint konfiguriert. Klick auf die SSID.
- 4. Gebe im Browser die URL ein: http://192.168.1.1 um das WebUI der Konfiguration zu gelangen.
- 5. Gebe folgende Zugangsdaten ein (Siehe Abbildung 2-4) username: admin password: admin

### **Charger Management Backend V0.1**

#### **Login to Manage Account**

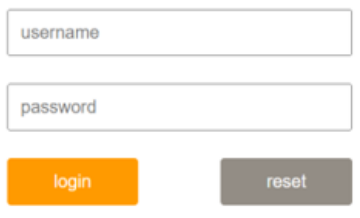

*Abbildung 2-4: WebUI zur Konfiguration*

## 2.2. OCPP-Konfiguration

Deine Joint Ladestation wird nun mittels des WebUI für die OCPP-Verbindung konfiguriert. Im WebUI wechsle zu Device (Siehe Abbildung 2-5)

- 1. Im Fenster "OCPP", Feld "OCPP Server URL" gebe die <OCPP-URL> ein, die du du Kapitel 1.1 angezeigt bekommen hast. Bestätige die Eingabe durch click auf Submit
- 2. Im Feld "Serial Number" gebe die <Identity> aus Kapitel 1.1 ein. Bestätige die Eingabe durch click auf Submit
- 3. Im Feld "Autorisation Key" gebe das <Password> (nicht Autorisation Key" ein. Dieser Wert ist im Kapitel 1.1 angezeigten Werte). Bestätige die Eingabe durch click auf Submit

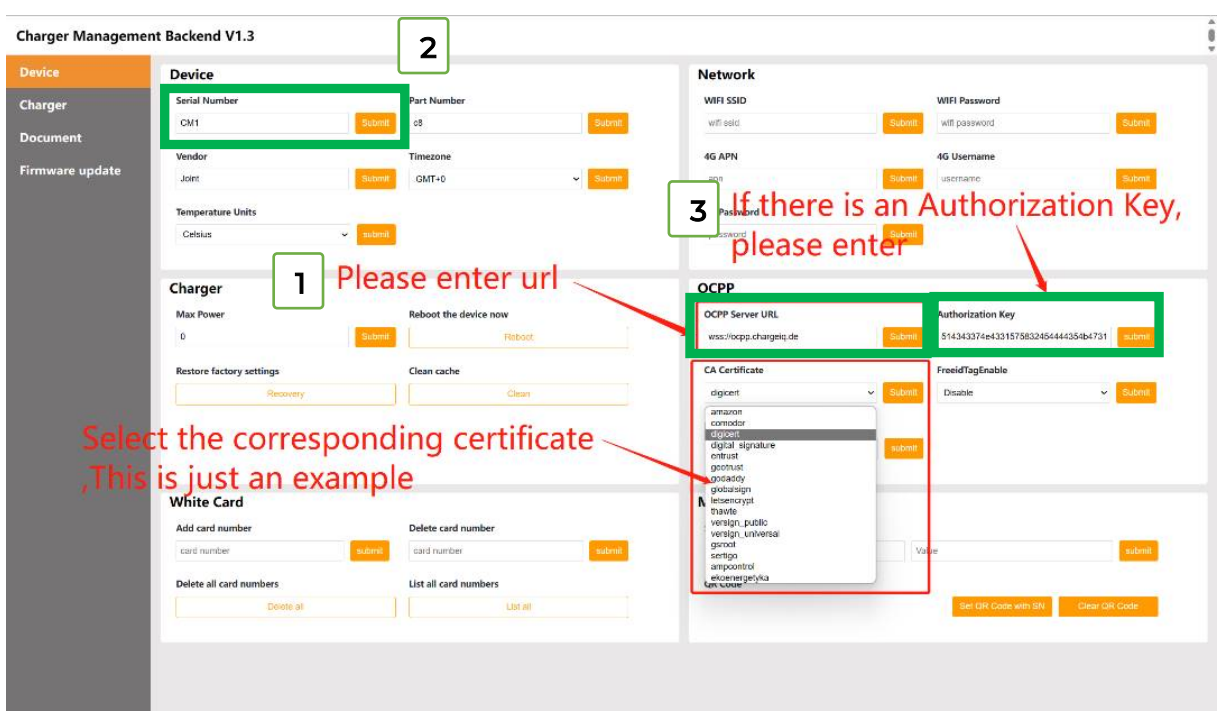

*Abbildung 2-5: OCPP-Parameter eingeben*

Deine Joint Ladestation ist nun über die ausgewählte Datenverbindung (Ethernet, Wi-Fi oder GSM / 4G Mobilfunk) automatisch mit dem konfigurierten OCPP-Backend verbinden. Die LED an der Joint Ladestation wechselt von "Weiß" auf permanent "Grün".

Falls die Verbindung erfolgreich hergestellt werden konnte, wird deine Joint Ladestation im Dashboard als "Verfügbar" angezeigt.

Falls dies nicht der Fall ist, überprüfe die angegebene Konfiguration und stelle sicher, dass eine Internetverbindung über die eingestellte Datenverbindung möglich ist.

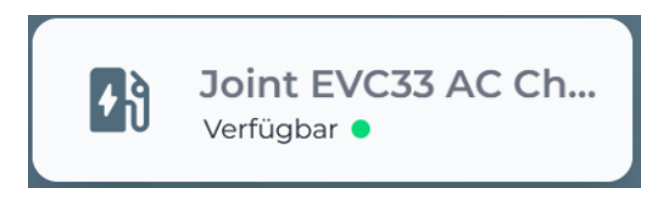

*Abbildung 2-6: Anbindungsstatus im Dashboard*

Herzlichen Glückwunsch, deine Joint Ladestation ist nun auf deinem Dashboard verfügbar und du kannst verschiedene digitale Dienste nutzen.